# **Инструкция по подготовке к работе.**

## **1. Конфигурирование ППК «АІ49.01-02МЕ».**

Запустите приложение «Конфигуратор Грифон-GPRS» версии не ниже 53.11.13. Вид окна приведен на рис. 1.

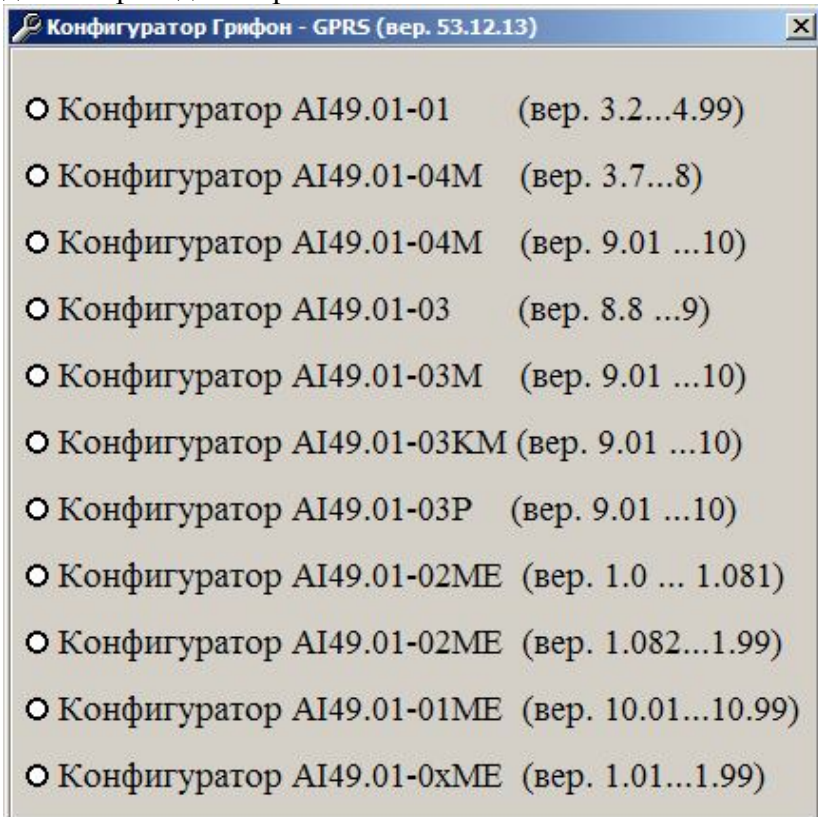

Рис. 1.

В зависимости от версии ПО ППК (место записи версии ПО приведено на рис. 2) выберите соответствующую опцию – «Конфигуратор АІ49.01-02МЕ(вер. 1.0…1.081)», или опцию «Конфигуратор АІ49.01-02МЕ(вер. 1.082…1.99)».

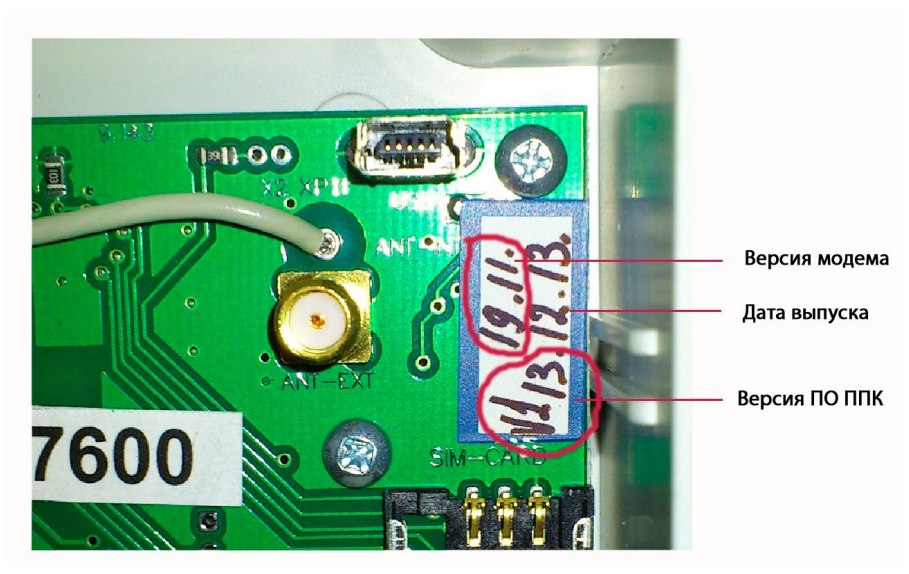

Рис. 2.

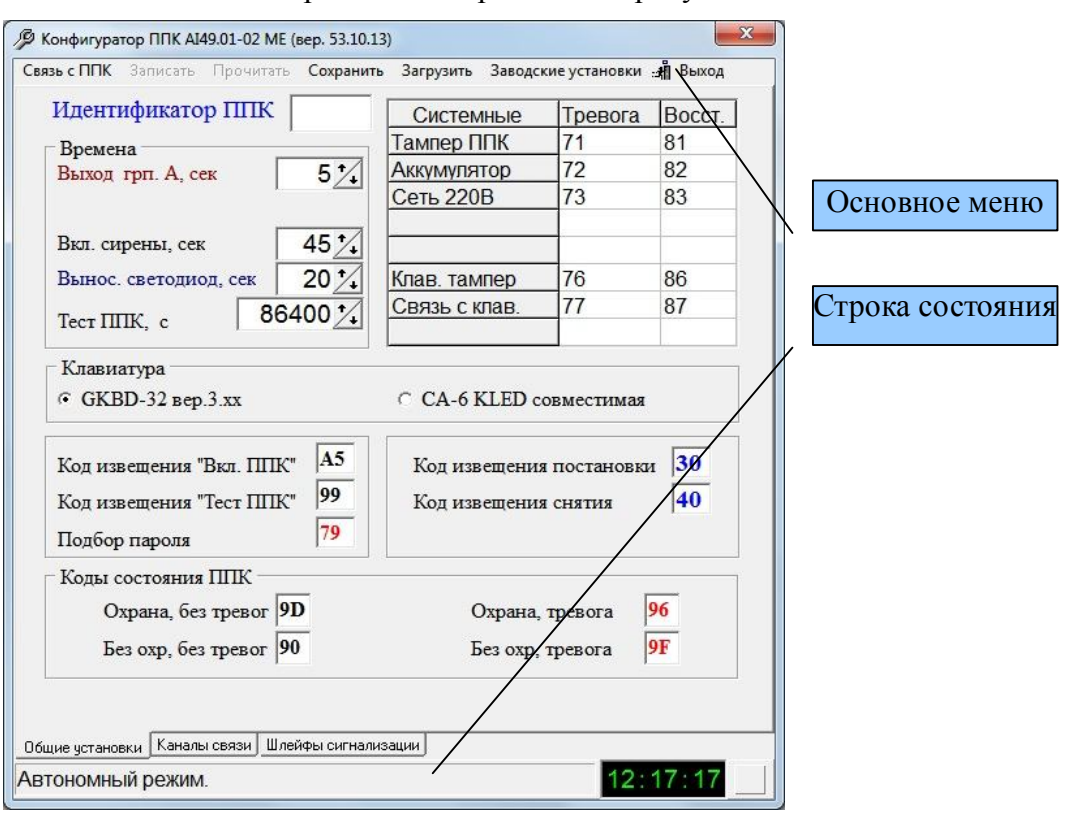

Вид основного окна приложения приведен на рисунке 3.

Рис. 3.

Назначение опций основного меню:

**«Связь с ППК»** - выбор канала связи с ППК

- Локальная:

- USB (конфигурирование по порту USB);

- LAN (конфигурирование по ЛВС).

- Удаленная.

**«Запись»** - выполнить запись файла конфигурации в ППК.

**«Прочитать»** - прочитать текущую конфигурацию ППК. Опция доступна при выбранном канале связи с ППК «LAN» или USB для версий ПО ППК 1.082 и старше.

**«Сохранить»** - сохранить на ПК файл конфигурации.

**«Загрузить»** - загрузить ранее сохраненный файл конфигурации.

**«Заводские установки»** - установка предопределенных значений кодов извещений и временных параметров. Сбрасываются «Идентификатор ППК», каналы связи, описания шлейфов сигнализации.

**«Выход»** - завершить работу приложения.

Общие установки.

Выберите опцию основного меню «Заводские установки». В случае необходимости измените предустановленные коды извещений и временные параметры. В поле «Идентификатор ППК» введите уникальный идентификатор, который будет использоваться при описании объекта в пультовом ПО.

Каналы связи.

Для создания списка каналов передачи извещений перейдите на закладку «Каналы связи». Вид закладки приведен на рисунке 4.

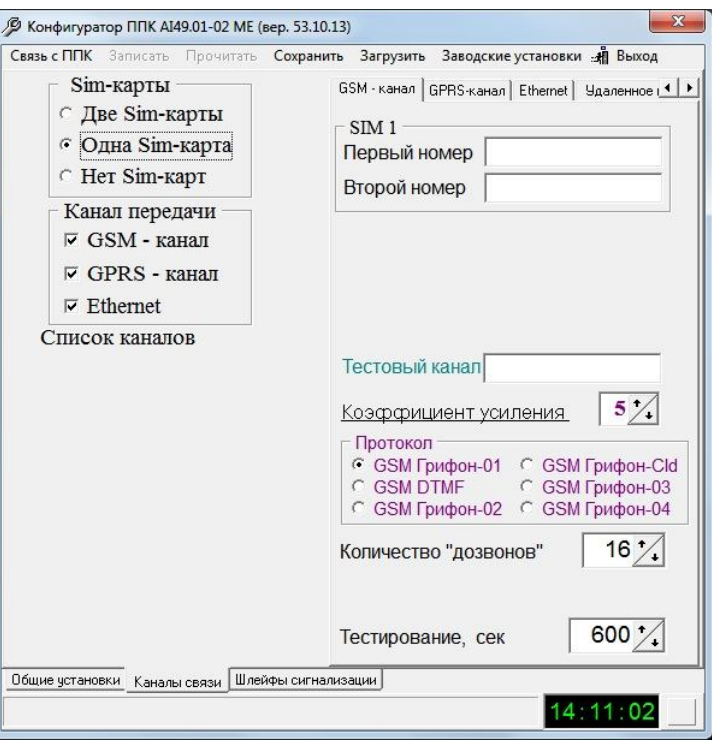

Рис. 4.

В секции «Sim-карты» установите опцию «Одна Sim-карта», в секции «Канал передачи» установите признаки «√» в тех каналах, которые будут использоваться. Щелкните левой кнопкой «мыши» по строке «Список каналов». Откроется окно, вид которого приведен на рисунке 5.

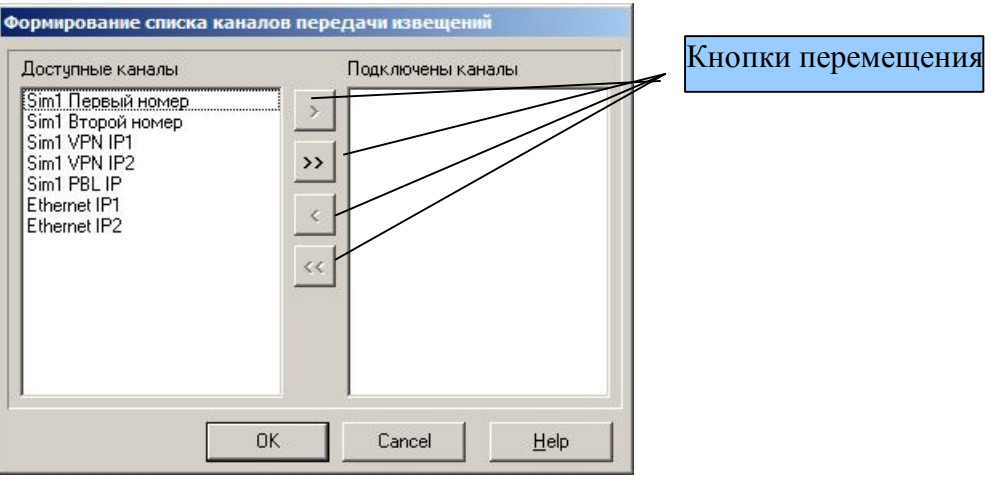

Рис. 5.

В левой колонке перечислен список доступных каналов, который зависит от выбранных в секции «Каналы передачи» каналов. Следует помнить, что под «каналом передачи извещений» в канале GSM подразумевается каждый телефонный номер каждой Sim-карты, в каналах GPRS и Ethernet – каждый IP-адрес. Таким образом при подключенных GSM, GPRS и Ethernet каналах и одной Sim-карте общее число каналов передачи извещений – семь.

Используя кнопки перемещения составьте список подключенных каналов. Следует иметь в виду, что порядок каналов в списке «Подключенные каналы» определяет последовательность переключения каналов в случае «недозвонов». В списках допускается перемещение выбранной строки по вертикали, для этого необходимо щелкнуть по нужной строке левой кнопки «мыши», затем зажать левую кнопку, переместить строку в нужную позицию и отпустить левую кнопку «мыши». После формирования списка нажмите кнопку «ОК». Сформированный список каналов приведен на рисунке 6.

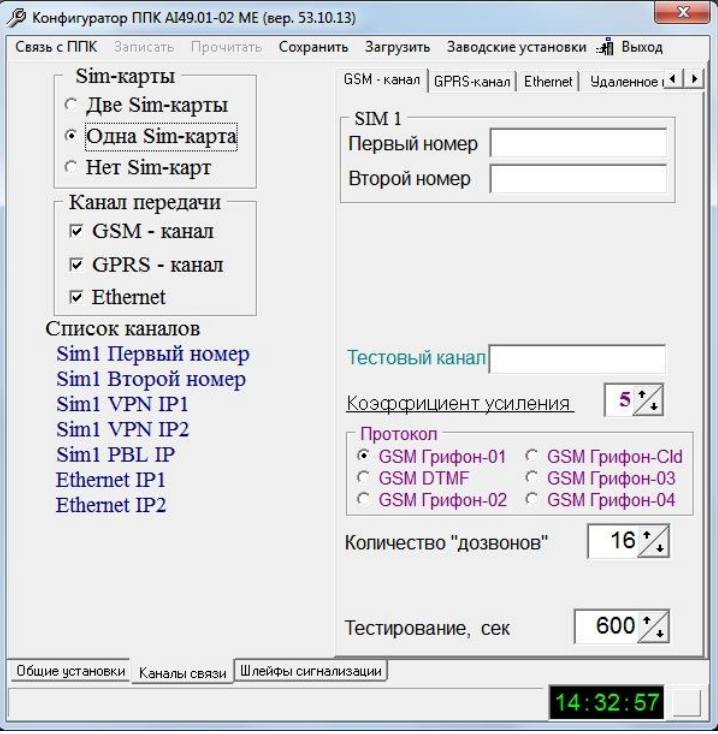

Рис. 6.

Конфигурирование GSM-канала.

Вид закладки приведен на рисунке 7.

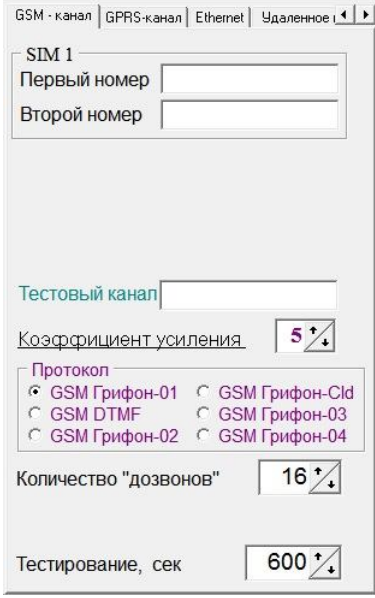

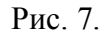

Заполните поле «Первый номер», а если подключен канал «Sim1 Второй номер», то и поле «Второй номер», номерами основных (основного) каналов приема извещений в речевом канале. В поле «Тестовый канал» введите номер тестового канала. Формат ввода номеров: 0[код оператора][номер], например – 0503245782; 0675637744 и т.д.

В секции «Протокол» выберите протокол передачи извещений на ПЦН. Рекомендуемый протокол – «Грифон-04».

В поле «Количество «дозвонов» введите число, которое определяет, после какого числа неудачных попыток передачи ППК перейдет на следующий в списке подключенных канал передачи извещений.

Поле «Задержка передачи, мсек» в данной версии ППК не используется.

Значение в поле «Тестирование, сек» определяет период звонков на тестовый канал, при не пустом поле «Тестовый канал».

### **Внимание! Если первым является канал GPRS, то поле «Тестовый канал» не заполнять!**

Значение поля «Коэффициент усиления» определяет величину сигнала в канале GSM. Минимальная величина – 1, максимальная – 15. Увеличение значения позволяет в некоторых случаях добиться устойчивой передачи извещений при низком уровне сигнала GSM.

 Конфигурирование GPRS-канала. Вид закладки приведен на рисунке 8.

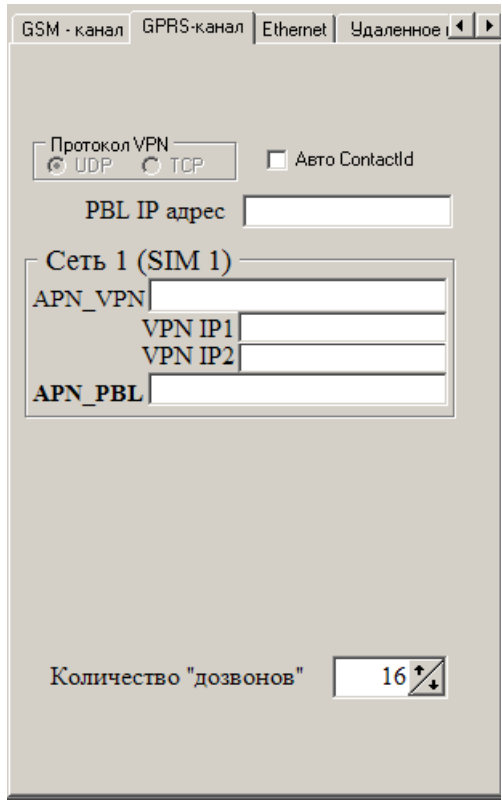

Рис. 8.

В канале GPRS возможно подключение к трем IP-адресам через две точки доступа (APN\_VPN и APN\_PBL). Точки доступа могут принадлежать как виртуальной частной сети (VPN), так и публичной сети (PBL). Подключение к PBL IP адресу возможно через точку доступа APN\_PBL, а подключение к VPN IP1 и VPN IP2 адресам возможно через точку доступа APN\_VPN. Точка (точки) доступа к публичной сети применяются в случае, когда на ПЦН имеются глобальные статические IP-адреса. Точка (точки) доступа к виртуальной частной сети применяются в случае, когда на ПЦН имеются статические IPадреса виртуальной частной сети. Допускается заполнение APN\_VPN и APN\_PBL одним и тем же значением, таким образом, возможно подключение к трем статическим

глобальным IP-адресам ПЦН при работе в публичной сети, либо к трем статическим IPадресам виртуальной частной сети ПЦН при работе в виртуальной частной сети.

Пример 1. На ПЦН имеется статический глобальный адрес 188.231.65.123 и открыта виртуальная частная сеть с точкой доступа VPNL.KYIVSTAR.NET и IP-адресами 11.5.63.103, 11.5.63.104. В ППК установлена Sim-карта, включенная в виртуальную частную сеть и имеющая точку доступа в публичную сеть WWW.KYIVSTAR.NET.

Поля закладки «GPRS-канал» должны быть заполнены следующим образом:

PBL IP адрес = 188.231.65.123

APN\_VPN = VPNL.KYIVSTAR.NET

VPN IP1 = 11.5.63.103

VPN IP2 =  $11.5.63.104$ 

APN\_PBL = WWW.KYIVSTAR.NET

Пример 2. На ПЦН имеется статический глобальный адрес 188.231.65.123. В ППК установлена Sim-карта имеющая точку доступа в публичную сеть WWW.UMC.UA.

Поля закладки «GPRS-канал» должны быть заполнены следующим образом:

PBL IP адрес = 188.231.65.123

APN\_VPN = WWW.UMC.UA

 $VPN$  IP1 = 188.231.65.123

VPN IP2 = 188.231.65.123

APN\_PBL = WWW.UMC.UA

Пример 3. На ПЦН открыта виртуальная частная сеть с точкой доступа VPNL.KYIVSTAR.NET, и IP-адресами 11.5.63.103, 11.5.63.104, 11.5.63.105. В ППК установлена Sim-карта, включенная в виртуальную частную сеть.

Поля закладки «GPRS-канал» должны быть заполнены следующим образом:

PBL IP адрес = 11.5.63.105

APN\_VPN = VPNL.KYIVSTAR.NET

 $VPN$  IP1 = 11.5.63.103

VPN IP2 = 11.5.63.104

APN\_PBL = VPNL.KYIVSTAR.NET

В поле «Количество «дозвонов» введите число, которое определяет, после какого числа неудачных попыток передачи ППК перейдет на следующий в списке подключенных канал передачи извещений.

• Конфигурирование Ethernet-канала.

Вид закладки приведен на рисунке 9.

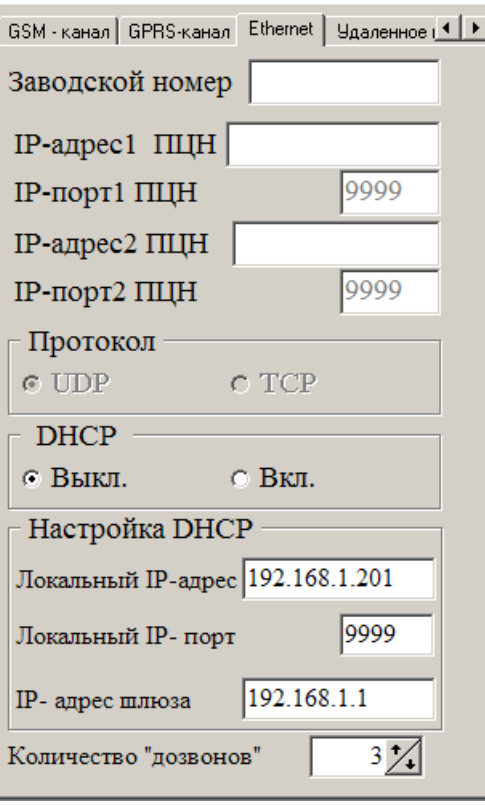

Рис. 9.

Для работы в канале Ethernet ПЦН должен иметь статические глобальные IP-адреса.

В поле «Заводской номер» введите заводской номер ППК (см. этикетку на корпусе).

В поля «IP-адрес1 ПЦН» и «IP-адрес2 ПЦН» введите статические глобальные IP-адреса ПЦН.

В секции «DHCP» установите признак вкл./откл DHCP. При включенном DHCP ППК автоматически присваевается IP-адрес, при отключенном — в секции «Настройки DHCP» ввести IP-адреса ППК, порт и IP-адреса шлюза в ЛВС.

В поле «Количество «дозвонов» введите число, которое определяет, после какого числа неудачных попыток передачи ППК перейдет на следующий в списке подключенных канал передачи извещений.

## **Внимание! Если первым является канал GPRS, то поле «Тестовый канал» не заполнять!**

Настройка каналов удаленного конфигурирования.

Удаленное конфигурирование ППК может выполняться непосредственно на охраняемом объекте, но только при **обязательном** условие: **ППК должен быть снят с охраны**. Конфигурирование может выполняться по каналу GPRS, а если в составе ППК есть модуль Е, то и по каналу Ethernet.

По каналу GPRS ППК можно конфигурировать как в частной виртуальной сети (VPN), так и в интернете.

При конфигурировании в VPN, в ПК, с которого будет выполняться конфигурирование, должен быть установлен USB-GPRS модем с Sim-картой, включенной в VPN.

При конфигурировании через интернет, ПК, с которого будет выполняться конфигурирование, должен иметь глобальный статический IP – адрес или доступ к нему. Если на ПЦН используется роутер, то на роутере должен быть открыт порт 9999 на ПК, с которого будет выполняться конфигурирование.

Конфигурирование по каналу Ethernet можно выполнять, если в составе ППК есть модуль Е, и оно эквивалентно конфигурированию через интернет.

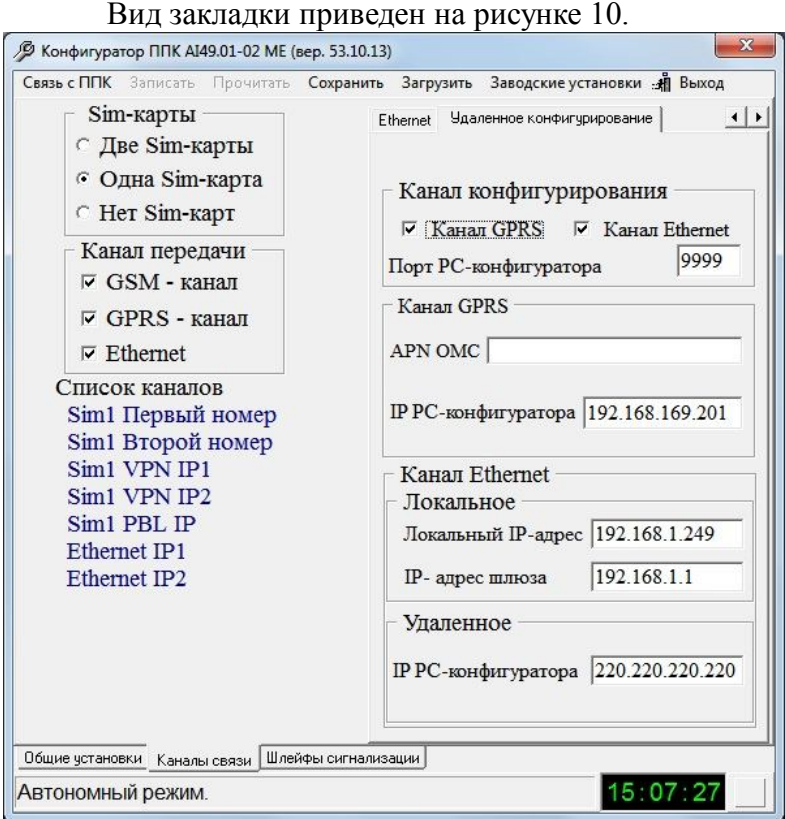

Рис. 10.

• Настройка канала GPRS.

В секции «Канал конфигурации» установите признак «Канал GPRS». В поле «Порт РС-конфигуратора» введите «9999».

В секции «Канал GPRS» в поле «APN OMC» введите имя точки доступа в VPN, если конфигурирование через VPN, либо имя точки доступа в интернет. В поле «ІР РС-конфигуратора» введите IP-адрес ПК, с которого будет выполняться конфигурирование.

• Настройка канала Ethernet.

Конфигурирование по каналу Ethernet можно выполнять, если в составе ППК есть модуль Е.

В секции «Канал конфигурации» установите признак «Канал Ethernet». В поле «Порт РС-конфигуратора» введите «9999».

В секции «Канал Ethernet», «Локальное» в поле «Локальный ІР-адрес» введите ІР-адрес ППК, в поле «ІР-адрес шлюза» введите ІР-адрес роутера, установленного на ПЦН.

В секции «Канал Ethernet», «Удаленное» в поле «ІР РС-конфигуратора» введите IP-адрес ПК, с которого будет выполняться конфигурирование.

Конфигурирование шлейфов сигнализации.

Вид закладки приведен на рисунке 11.

| Шлейф                                                    |           | ШС1 ШС2 ШС3 |        |           | $ $ шс4 $ $ шс5 $ $ шс6 $ $ шс7 $ $ шс8 |     |           |     | WC9       | ШС10 |
|----------------------------------------------------------|-----------|-------------|--------|-----------|-----------------------------------------|-----|-----------|-----|-----------|------|
| <b>Включен</b>                                           |           |             |        |           |                                         |     |           |     |           |      |
| Чувствит., мсек                                          | 60        | 60          | 60     | 60        | 60                                      | 60  | 60        | 60  | 60        | 60   |
| Круглосуточный                                           | $^{+}$    | $^{+}$      | $^{+}$ | $\ddot{}$ | $+$                                     | $+$ | $\ddot{}$ | $+$ | $^{+}$    | $+$  |
| Интерьер                                                 |           |             |        |           |                                         |     |           |     |           |      |
| Сирена                                                   | $\ddot{}$ | $+$         | $+$    | $^{+}$    | $+$                                     | $+$ | $+$       | $+$ | $\ddot{}$ | $+$  |
| Нарушение                                                | 11        | 12          | 13     | 14        | 15                                      | 16  | 17        | 18  | 19        | 1A   |
| Восстановлен                                             | 21        | 22          | 23     | 24        | 25                                      | 26  | 27        | 28  | 29        | 2A   |
|                                                          |           |             |        |           |                                         |     |           |     |           |      |
| Задержка, сек.                                           |           |             |        |           |                                         |     |           |     |           |      |
| Внимание! В заводских установках ВСЕ шлейфы сигнализации |           |             |        |           | ОТКЛЮЧЕНЫ!                              |     |           |     |           |      |

Рис. 11.

В таблице описания шлейфов сигнализации приняты следующие обозначения: ШС1…ШС10 – шлейфы сигнализации 1..10;

«Включен» - состояние шлейфа контролируется;

«Чувствит., мсек» - чуствительность шлейфа в милисекундах (не изменяется); «Круглосуточный» - круглосуточный шлейф, состояние шлейфа контролируется независимо – под охраной ППК, либо без охраны;

«Интерьер» - данный шлейф не срабатывает при нарушении «задержанного» шлейфа; «Сирена» - нарушение шлейфа сопровождается подачей напряжения 12В на выход ППК «Bell»;

«Тревога» - код отчета извещения о нарушение шлейфа;

«Восстановлен.» - код отчета извещения о восстановление нарушенного шлейфа; «Задержка, сек» - задержка на вход в секундах, если шлейф не круглосуточный. Если шлейф «Интерьер», то символ «-» означает, что шлейф не участвует в задержке на выход (вход), а символ «+» означает, что шлейф участвует в задержке на выход (вход).

### *Для установки/снятия признаков «Включен», «Круглосуточный», «Интерьер», «Сирена» щелкните левой кнопкой «мыши» в соответствующей ячейке.*

Для записи задержки на вход шлейфа установите курсор в соответствующую ячейку и введите требуемое значение.

Установите признак «Включен» для ШС1..ШС3, если клавиатурные шлейфы не используются, или ШС1..ШС5, если клавиатурные шлейфы используются.

## **Внимание! К ШС3 подключен тампер ППК, поэтому на ШС3 должен быть установлен признак «Круглосуточный».**

Для остальных ШС установите необходимые признаки.

Файл конфигурации.

Для сохранения подготовленного файла конфигурации выберите опцию основного меню «Сохранить». По умолчанию имя файла будет иметь вид

«АААА.aiе», где АААА-идентификатор ППК. Для удобства дальнейшего использования, имя файла конфигурации может быть изменено.

Для загрузки ранее подготовленного файла конфигурации выберите опцию основного меню «Загрузить».

Для записи подготовленного/загруженного файла конфигурации в ППК выберите опцию основного меню «Записать».

#### **Подключение ППК к ПК.**

Конфигурирование может выполнятся как локально (ППК подключен к ПК либо кабелем мини-USB, либо кабелем Ethernet при наличие в составе ППК модуля Е) так и удаленно. Для этого необходимо выполнить подключение ППК к ПК.

Локальное подключение по порту USB.

Подключите кабелем мини-USB ППК к ПК.

Выберите опцию «Связь с ППК– >Локальная – >USB» основного меню. Вид окна выбора используемого СОМ-порта приведен на рис. 12.

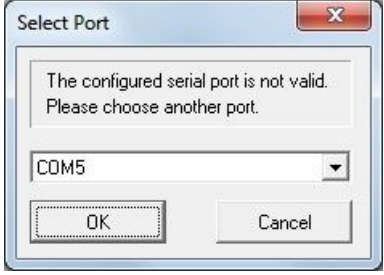

Рис. 12.

Подтвердите выбранный СОМ-порт нажав кнопку ОК. Подключите ППК к источнику основного питания.

Локальное подключение по ЛВС.

## **Внимание! Локальное подключение по ЛВС возможно только при установленням на ППК модуле Е**.

Подключите кабелем Ethernet ППК к ПК.

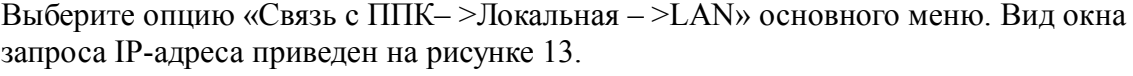

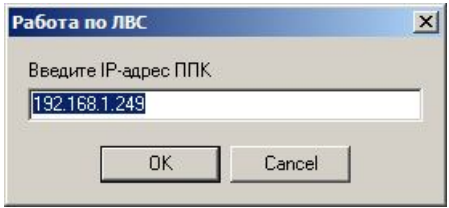

Рис. 13.

Подтвердите введенный IP-адрес нажав кнопку ОК. Подключите ППК к источнику основного питания.

При успешном соединение основное окно примет вид, приведенный на рисунке 14.

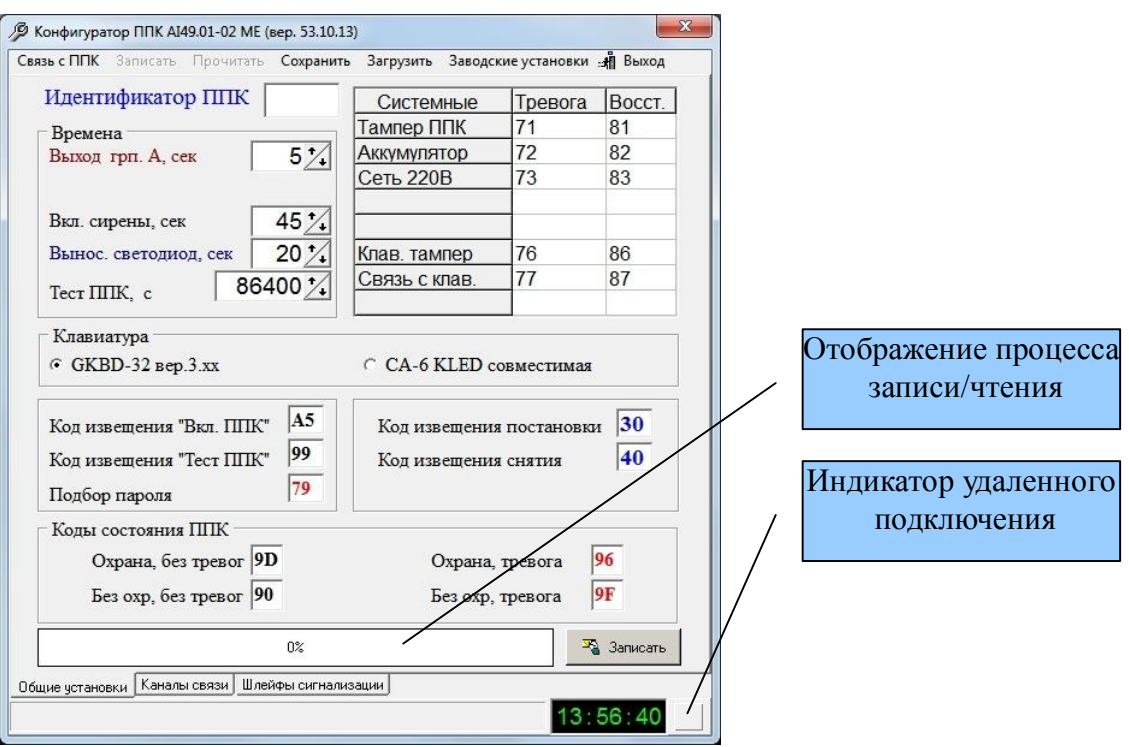

Рис. 14.

Удаленное подключение.

**Удаленное конфигурирование возможно только если была выполнена настройка каналов удаленного конфигурирования и ППК снят с охраны.**

Для удаленного конфигурирования необходимо выполнить удаленное подключение.

**Внимание! В одном подключение можно выполнить только одно действие – «Запись» или «Прочитать». Если в течении 60 с не выполнено ни одного действия, то ППК автоматически выйдет из режима конфигурирования и передаст на ПЦН код «ВВ» - неудачное завершение.**

**ППК автоматически выходит из режима конфигурирования после завершения действия («Запись», «Прочитать») и передает на ПЦН код завершения действия : «АА» - выполнено, «ВВ» - не выполнено.**

Удаленное подключение выполняется в следующей последовательности:

- 1. Запустите приложение «Конфигуратор ППК АІ49.01-02МЕ».
- 2. Позвоните на Sim-карту, установленную в ППК. Если номер «занят» через несколько секунд повторите звонок и так до тех пор, пока ППК не «поднимет трубку». После подъема трубки ППК выдаст короткие сигналы готовности к приему команды подключения.

В режиме тонального набора нажмите на телефоне кнопку **«\*»** для соединения по GPRS или кнопку **«#»** для соединения по Ethernet (**только при установленном на ППК модуле Е)**.

- 3. Проконтролируйте поступление от данного ППК кода «А9» ППК перешел в режим конфигурирования.
- 4. Выберите опцию «Связь с ППК– >Удаленная» основного меню. Через некоторое время (не более 60 с) «Индикатор удаленного подключения» изменит цвет на зеленый и разблокируются опции основного меню «Записать», «Прочитать» и кнопка «Записать».

Чтения текущей конфигурации ППК.

Для чтения текущей конфигурации ППК выберите опцию основного меню «Прочитать». В случае неудачной попытки повторите действия по удаленному подключению.

Запись новой конфигурации ППК.

Для записи подготовленной конфигурации выберите опцию основного меню «Записать» или нажмите кнопку «Записать». В случае неудачной попытки повторите действия по удаленному подключению.

**Внимание! После записи в ППК новой конфигурации обязательно контролируйте поступление на ПЦН кода завершения. Если в течении 3 мин. код не поступил, то это свидетельствует о том, что ППК потерял связь с ПЦН и для ее восстановления требуется переконфигурирование ППК обслуживающим персоналом непосредственно на объекте.**

## **2. Правила приписки ППК «АІ49.01-02МЕ» на ПЦН.**

ППК может передавать извещения по каналам GSM, GPRS и Ethernet.

1. используется) ППК передает свой идентификатор, поэтому при приписке на ПЦН идентификатор ППК должен соответствовать идентификатору, записанному в ППК. Рекомендуемый «Тип ППК» - АІ49.01-03К\_01.

## **Внимание! При отсутствии канала GSM тесты по каналу (звонки на тестовый канал) не передаются, поэтому «Время ожидания тестового извещения по каналу GSM» должно быть равно «0».**

2. При передаче извещений по каналу GSM не передает свой идентификатор, поэтому при приписке на ПЦН «Мобильный телефон ППК» должен соответствовать номеру Sim-карты, установленной в ППК, в формате «8КККТТТТТТТ», где

ККК – код оператора мобильной святи;

ТТТТТТТ – собственно номер.

Если при конфигурировании ППК в канале GSM выбран протокол «Грифон-01», то при приписке на ПЦН должен быть выбран «Тип ППК» - АІ49.01-03К\_01.

Если при конфигурировании ППК в канале GSM выбран протокол «Грифон-04», то при приписке на ПЦН должен быть выбран «Тип ППК» - АІ49.01-04М(2/8)\_04.

**Внимание! Если канал GSM используется, но он не первый в списке каналов, то тесты по каналу (звонки на тестовый канал) не передаются, поэтому «Время ожидания тестового извещения по каналу GSM» должно быть равно «0».**